## **Behandling av utbetalingsanmodning sendt elektronisk fra skogeier.**

Skogeier kan be om utbetaling av tilskudd for følgende tilskuddsordninger fra Web-SKAS:

- Drift i vanskelig terreng
- Miljøtilskudd
- Hogstaktivitet 2020

Det er kommunen som utbetaler saker med hjemmel «Miljøtilskudd» og «Drift i vanskelig terreng – NMSK», mens fylkesmannen utbetaler saker med hjemmel Hogstaktivitet 2020.

Dersom skogeier ikke søker elektronisk, opprettes utbetalingsanmodningen i Grunnsøknaden. Gå inn på bevilget grunnsøknad, velg «Utbetalingsanmodning» og «Ny utbetalingsanmodning». Her velges utbetalingstype, beløp til utbetaling, utbetalt til, osv. Det er også mulig å bevilge tilleggstilskudd, på samme måte som når skogeier søker elektronisk, men dette gjøres i driftstilskuddbildet.

Skogeier kan også sende inn utbetalingsanmodning elektronisk fra Web-SKAS. Når skogeier har sendt inn utbetalingsanmodning fra Web-SKAS får saksbehandlerne hos kommunen og fylkesmannen e-postvarsel. Utbetalingsanmodningen finnes da under Grunnsøknader og status «Utbetalingsanmodning sendt til kommunen»:

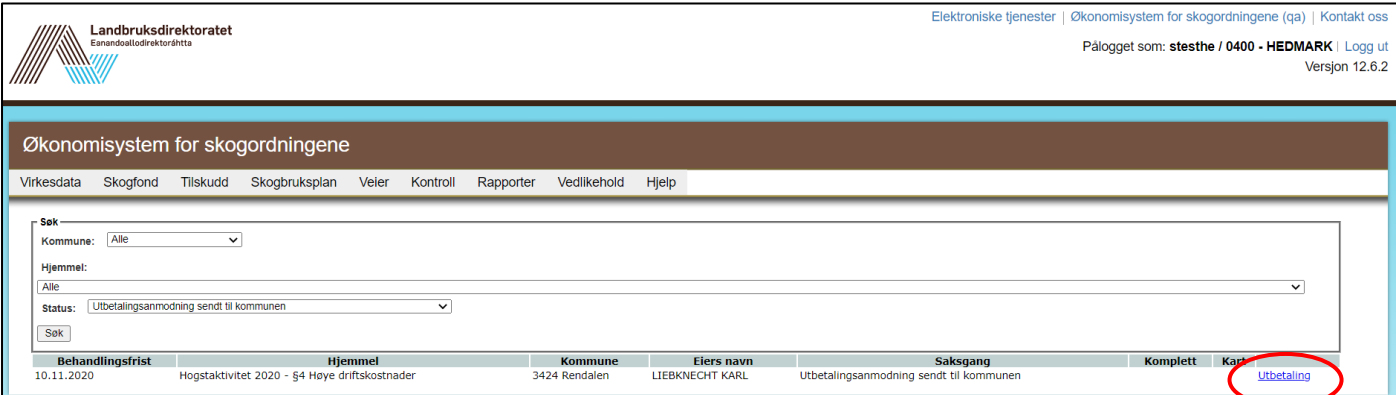

Saksbehandler klikker seg inn på utbetalingsanmodningen (se under). Dersom det er mangler ved utbetalingsanmodningen, kan utbetalingen sendes i retur til skogeier. Det er mulig for saksbehandler å laste opp dokumentasjon manuelt.

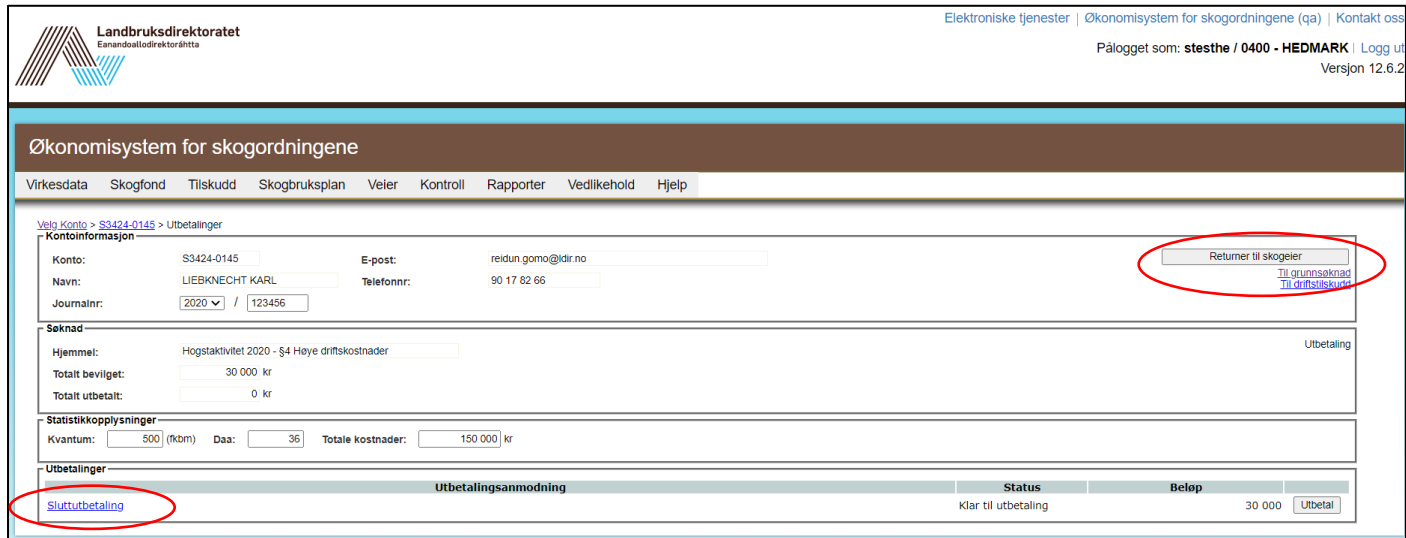

I vinduet for «Sluttutbetaling», har saksbehandler mulighet til å redigere utbetalingsanmodningen, for eksempel utbetalingstype, beløp og «utbetalt til».

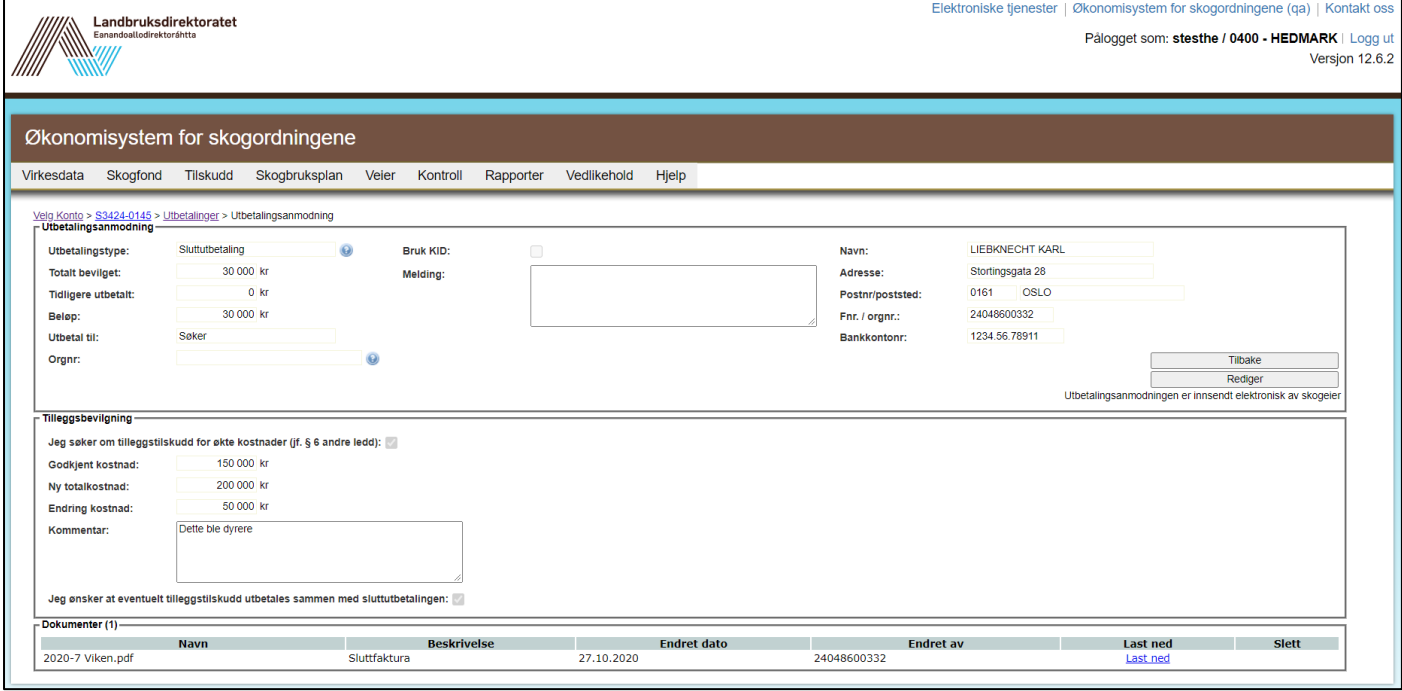

I utbetalingsanmodningen er også mulig å se om skogeier har søkt om tilleggsbevilgning. Dersom det er søkt om tilleggsbevilgning, og det er grunnlag for det, trykker du «Tilbake» og deretter «Til driftstilskudd».

Hvis det ikke er søkt om tilleggsbevilgning blir neste steg "Til utbetaling". Det er bare vedtaksmyndighet for den aktuelle hjemmelen som har tilgang til å sende utbetalingsanmodningen til anvisning. (Det er knappen 'Utbetal' som sender til anvisning. se bilde under)

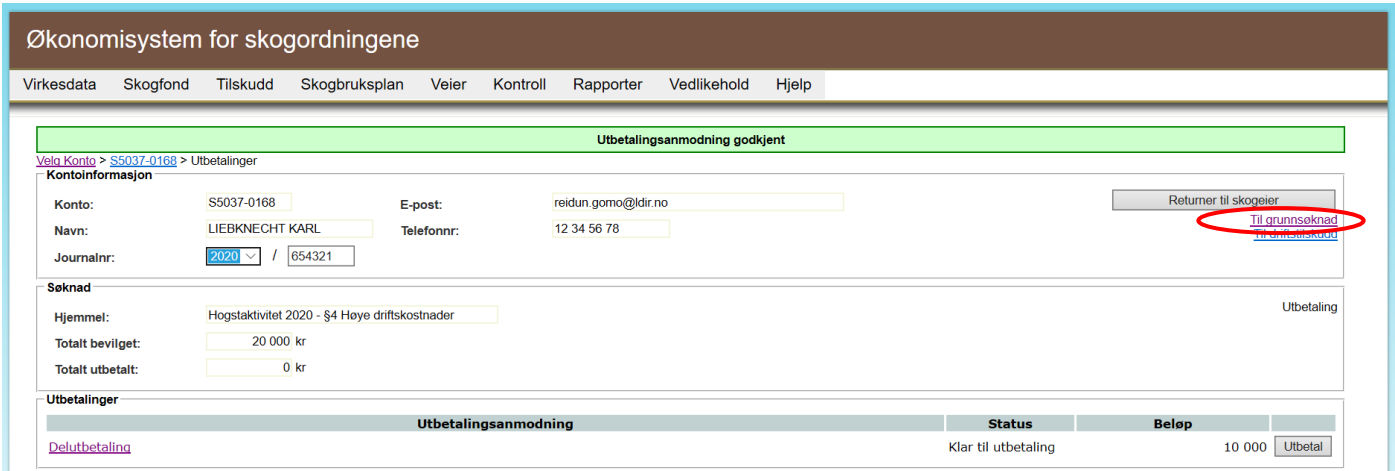

Dersom det er grunnlag for tilleggsbevilgning, velges det «Tilleggsbevilgning». Her legges det inn Årsak til tilleggsbevilgning (denne informasjonen brukes kun internt i ØKS) og begrunnelse for vedtak:

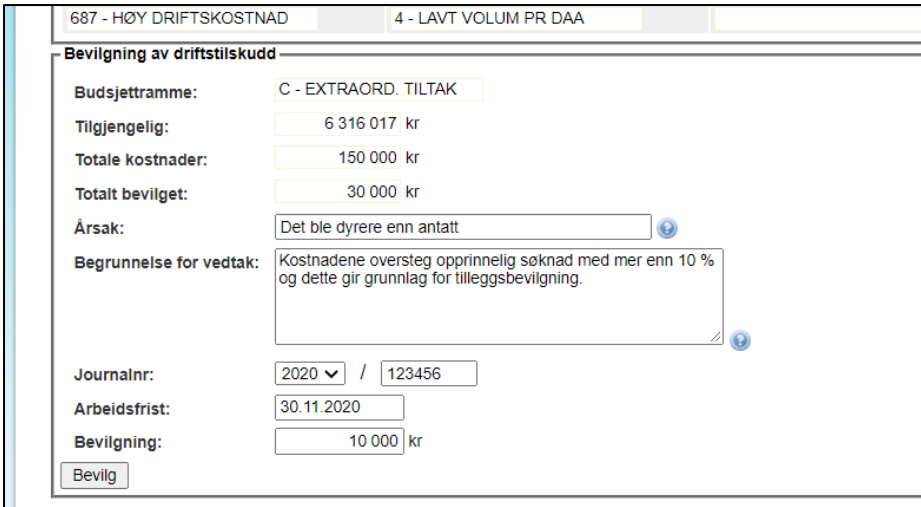

Etter å ha trykket på «Bevilg», kommer du til et vindu for å bekrefte bevilgning, og her vil du ha mulighet til å se vedtaksbrev før det sendes skogeier.

Etter å ha bekreftet bevilgning, velger du «Gå til grunnsøknad» øverst i høyre hjørne, og deretter

«Utbetalingsanmodning». Da kan du gå inn på den opprinnelige utbetalingsanmodningen sendt fra skogeier eller opprettet på bakgrunn av papirskjema:

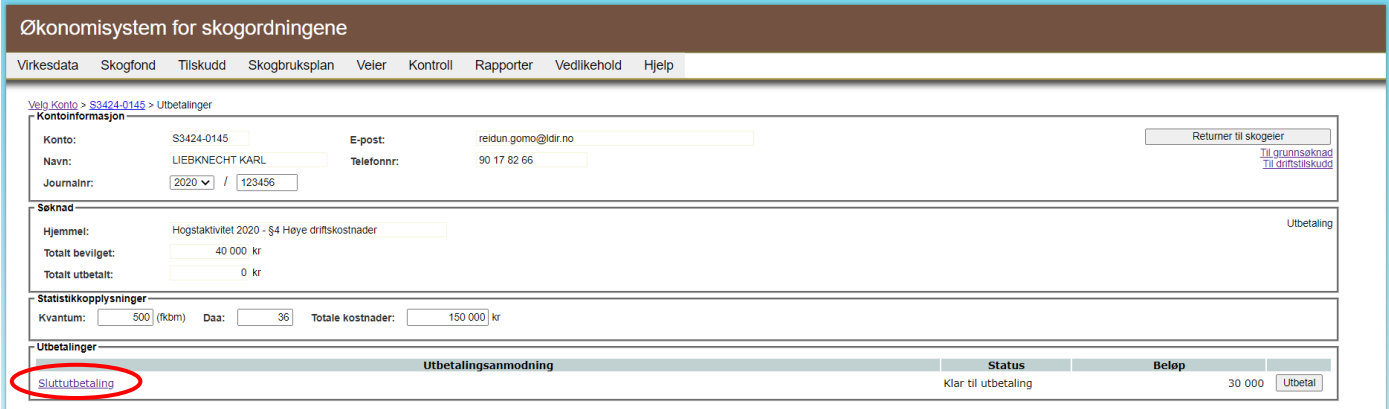

I sluttutbetalingen velger du «Rediger», og så kan du endre beløp til utbetaling for å ta med tilleggsbevilgningen. Trykk deretter «Lagre» og «Til utbetaling». I neste bilde velges «Utbetal».

Saken går da til anviser hos Fylkesmannen, som får varsel på e-post når det ligger saker til anvisning.

Etter sluttutbetaling, får saken status «Avsluttet».